*Hagen Loop* 

\_\_\_\_\_\_\_\_\_\_\_\_\_\_\_\_\_\_\_\_\_\_\_\_\_\_\_\_\_\_\_\_\_\_\_\_\_\_\_\_\_\_\_\_\_\_\_\_\_\_\_\_\_\_\_\_\_\_\_\_\_\_\_\_\_\_\_\_\_\_\_\_\_\_\_\_\_\_\_\_\_

# **Grundeinstellungen USB-Mikrofon und**

# **Audacity**

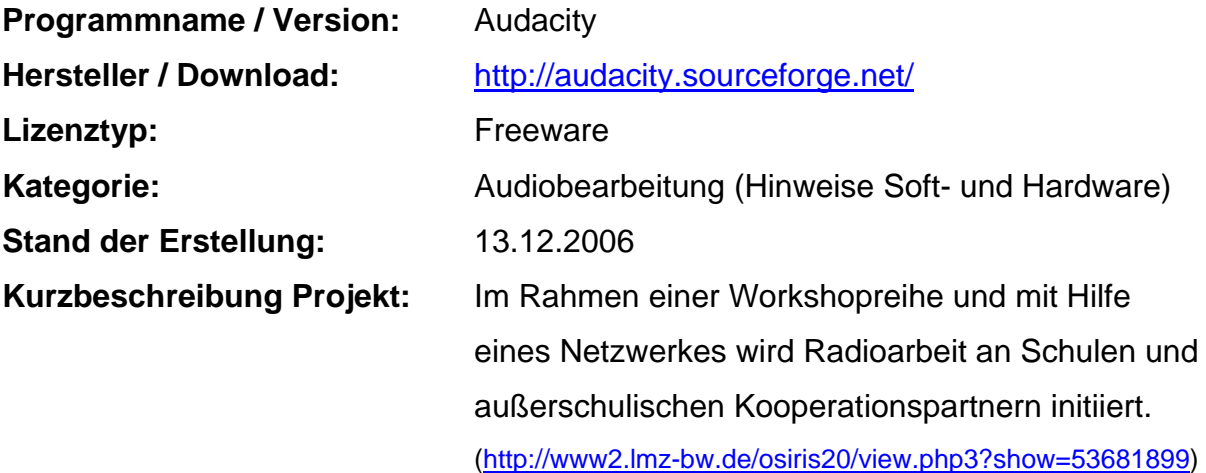

## **Audioaufnahmen mit Computer und USB-Mikrofon**

Für Audioaufnahmen reichen ein Computer mit USB-Anschluss und ein entsprechendes Mikrofon aus. Außerdem benötigt man eine Software, um die Tonaufnahmen zu schneiden, zu bearbeiten und zu exportieren. Die wichtigsten Grundeinstellungen werden in diesem Dokument beschrieben.

# **Das USB-Mikrofon Samson C-01U**

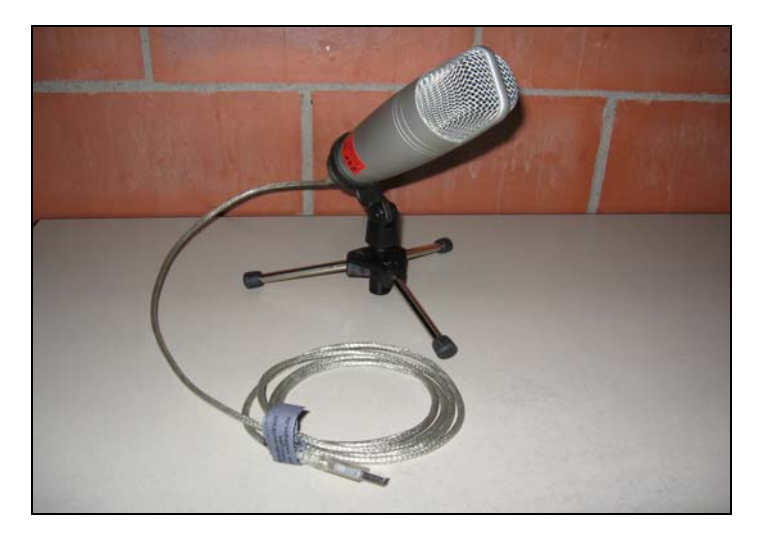

Abb.1: USB- Mikrofon Samson C-01U

Große Vorteile gegenüber den üblichen Mikrofonen hat ein **USB-Mikrofon,** da es einen USB-Anschluss besitzt, also direkt mit einem modernen PC verbunden werden kann; wodurch Probleme mit nicht zusammenpassenden Steckern und Kabelsalat vermieden werden. An manchen Medienzentren kann das **USB- Großmembran-Mikrofon Samson C-01U** ausgeliehen werden. Damit ist es möglich, direkt mit einem PC oder Laptop ohne zusätzliche Geräte digitale Aufnahmen in höchster Qualität zu erstellen. Vor dem ersten Einsatz des USB- Mikrofons müssen allerdings drei Einstellungen am PC vorgenommen werden. Nachdem diese getätigt wurden, ist das Mikrofon jederzeit völlig problemlos am USB- Anschluss einzustecken und in Betrieb zu nehmen.

\_\_\_\_\_\_\_\_\_\_\_\_\_\_\_\_\_\_\_\_\_\_\_\_\_\_\_\_\_\_\_\_\_\_\_\_\_\_\_\_\_\_\_\_\_\_\_\_\_\_\_\_\_\_\_\_\_\_\_\_\_\_\_\_\_\_\_\_\_\_\_\_\_\_\_\_\_\_\_\_\_

#### **Einstellungen am PC vor dem ersten Einsatz des USB-Mikrofons**

**Schritt A:** Einstellungen in der **Systemsteuerung**. Wenn nichts anderes genannt wird, muss immer mit der linken Maustaste angeklickt werden.

- 1. Der PC ist hochgefahren und befindet sich auf Windowsebene (XP).
- 2. Mikrofon am USB-Anschluss einstecken
- 3. Klicken Sie: Start / Einstellungen / Systemsteuerung / Sounds und Multimedia / Audio
- 4. Beim Feld "Soundaufnahme" das "USB-Audiogerät" anwählen/übernehmen

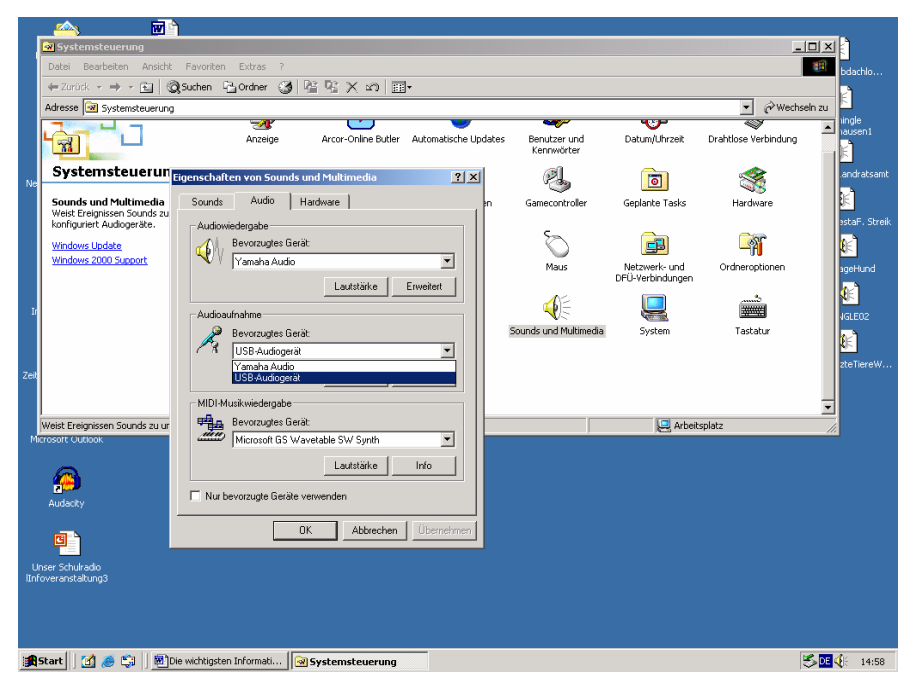

\_\_\_\_\_\_\_\_\_\_\_\_\_\_\_\_\_\_\_\_\_\_\_\_\_\_\_\_\_\_\_\_\_\_\_\_\_\_\_\_\_\_\_\_\_\_\_\_\_\_\_\_\_\_\_\_\_\_\_\_\_\_\_\_\_\_\_\_\_\_\_\_\_\_\_\_\_\_\_\_\_ **Schritt B: Audacity** wurde mit Doppelklick angewählt und ist geöffnet. Wählen Sie im Menü Datei / Einstellungen / Audio E/A. Dann bei "Aufnahme" das USB-Audiogerät und Mono Spur anwählen.

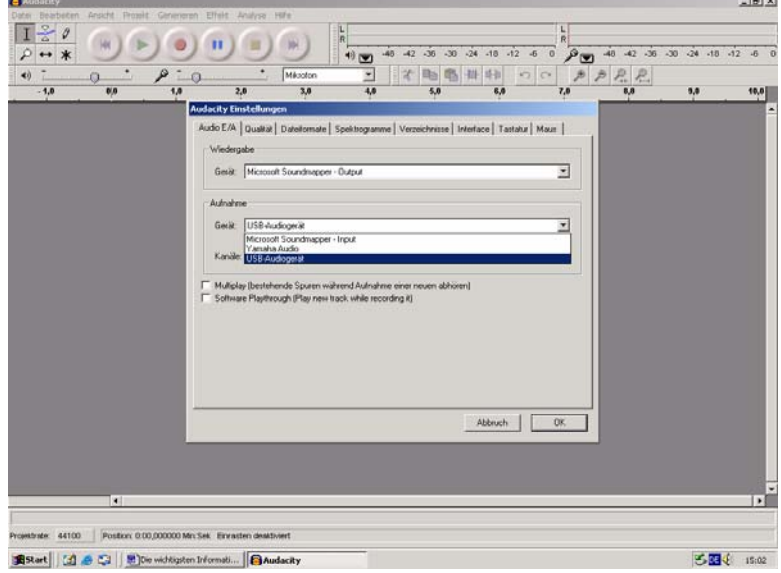

**Schritt C:** In der Taskleiste (Tray) unten rechts das **Lautsprechersymbol** mit Doppelklick anwählen. Wählen Sie im Menü Optionen / Eigenschaften / Aufnahme. Dann bei "Mixer" das USB-Audiogerät anwählen.

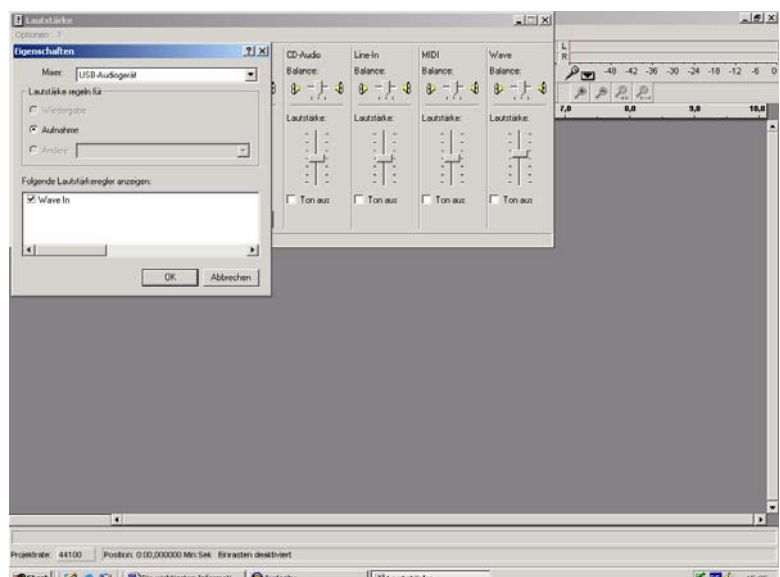

Nun ist das USB-Mikrofon am PC eingerichtet und kann für Aufnahmen eingesetzt werden. Mit einem Doppelklick auf das Lautsprechersymbol (im Tray unten rechts) kann die Aufnahmelautstärke und die Balance des USB-Mikrofons jederzeit schon vor dem Aufruf der Bearbeitungssoftware (Audacity) reguliert werden.

*Für Freunde der Tonbearbeitungssoftware Cubase muss leider gesagt werden: Das hier vorgestellte USB-Großmembran-Mikrofon Samson C-01U funktioniert nicht mit Cubase zusammen. Grund dafür ist, dass in Cubase immer nur eine Quelle für Einund Ausgang gewählt werden kann. Da das Mikrofon aber nur einen Eingang besitzt, sucht das Programm den Soundausgang vergeblich und stürzt ab. Abhilfe könnte das neue Samson Mikrofon bringen, das nun auch einen Kopfhörerausgang besitzt.* 

\_\_\_\_\_\_\_\_\_\_\_\_\_\_\_\_\_\_\_\_\_\_\_\_\_\_\_\_\_\_\_\_\_\_\_\_\_\_\_\_\_\_\_\_\_\_\_\_\_\_\_\_\_\_\_\_\_\_\_\_\_\_\_\_\_\_\_\_\_\_\_\_\_\_\_\_\_\_\_\_\_

## **Weitere Informationen**

http://www.Samsontech.com: Homepage des Mikrofonherstellers